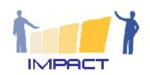

## **Developing a platform for KA1 Courses**

### **Table of Contents**

| 1. Summary/Intention |                                    |
|----------------------|------------------------------------|
|                      | 3                                  |
|                      | 3                                  |
|                      | 4                                  |
| 2.3. Subject         | 4                                  |
|                      | 5                                  |
| 2.5. Date            | 6                                  |
| 3. Backend           | 7                                  |
| 4. Annex:            | 11                                 |
| 4.1. Offline pattern | 11                                 |
| 5. Table of figures  | Fehler! Textmarke nicht definiert. |
| 6. Überschrift       | Fehler! Textmarke nicht definiert. |

Disclaimer: The European Commission support for the production of this publication does not constitute an endorsement of the contents which reflects the views only of the authors, and the Commission cannot be held responsible for any use which may be made of the information contained therein

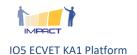

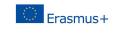

## 1. Summary/Intention

The Erasmus+ Key Action 1 (KA 1) offers opportunities for individual learning mobility and professional development of educational staff. On this site you will find a selection of courses that meet the quality criteria as brought forward in European education policy documents and international needs analysis reports. The course data base covers a wide range of topics.

In view of Europe 2020 continuous professional development calls for competence development, a needs oriented approach, an international profile, validation, strives for working with learning agreements and puts forward a number of priority themes. Most of these elements are reflected in the criteria of the KA1 applications of the sending organisations. These applicants are looking for the courses answering their needs and fitting their European development plan. The European policy is present on the demand side so it must also be present in the course offer.

For IMPACT the course quality criteria are clear. Courses should:

- be innovative and competence oriented
- care for quality and have a self-evaluation system on board
- link up with European education priorities
- include a European dimension and exploit the European added value
- engage in learning agreements and validation of the individual learning outcomes
- use ICT in an appropriate way
- take care of transfer and impact

The platform prototype can be accessed via: <a href="http://llp.impact-eu.net/">http://llp.impact-eu.net/</a>

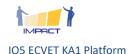

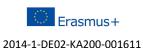

### 2. Website Frontend

#### 2.1. Home

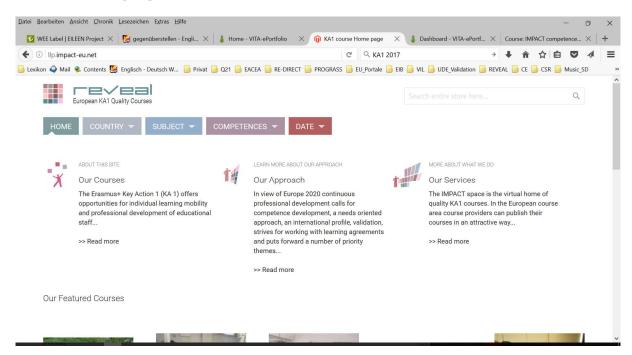

Fig. 1: screenshot home

The home section describes Intention in three sections and presents an overview of the current course.

### 2.2. Country

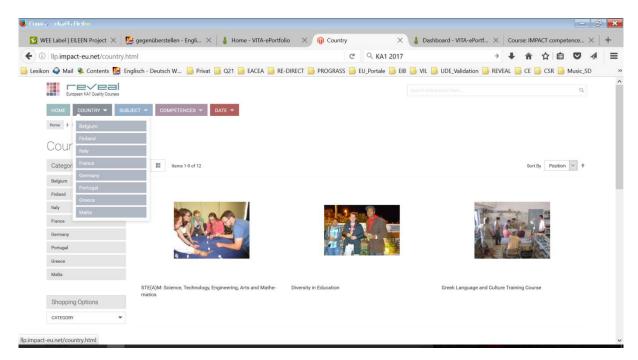

Fig. 2: screenshot country

The country section lists all courses according to the country of delivery.

# 2.3. Subject

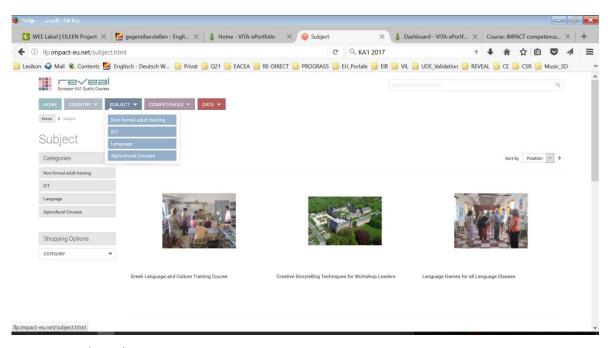

Fig. 3: screenshot subject

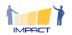

The subject section lists all courses according to the theme and subjects. They can be selected via a drop down menu.

# 2.4. Competences

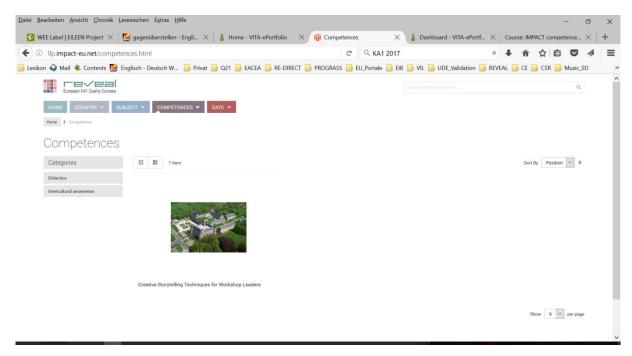

Fig. 4: screenshot competences

The country section lists all courses according to the competences.

### 2.5. Date

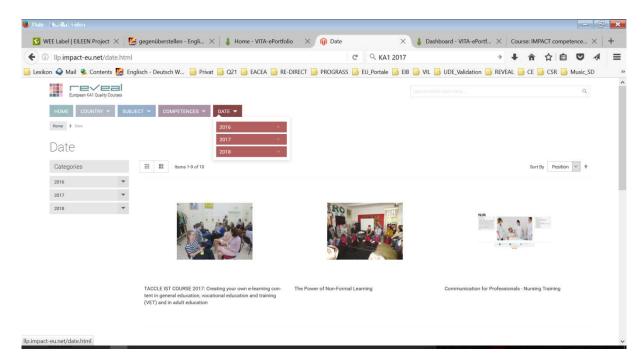

Fig. 5: screenshot date

The country section lists all courses according to the compences.

### 3. Backend

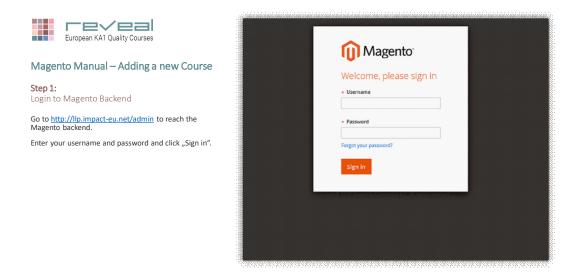

Fig. 6: backend manual: login

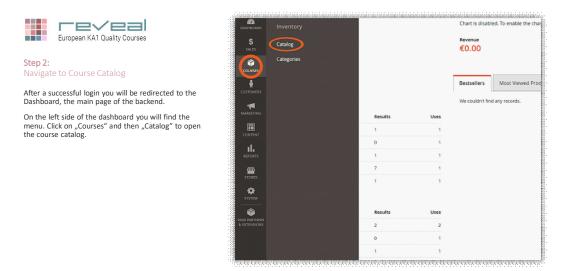

Fig. 7: backend manual: dashboard

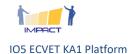

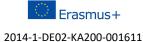

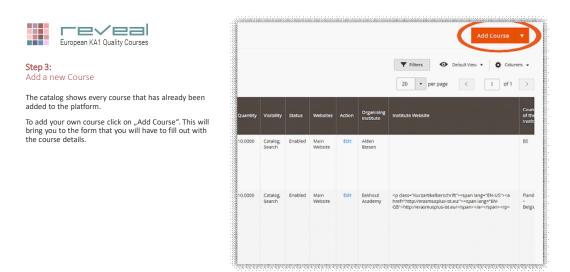

Fig. 8: backend manual: course catalog

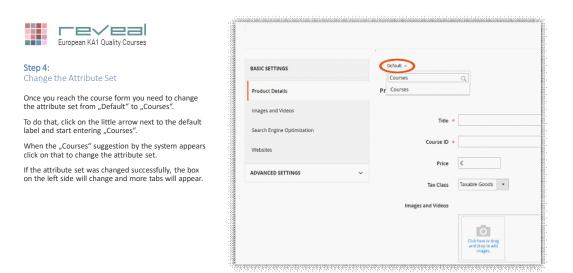

Fig. 9: backend manual: change attribute set

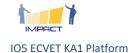

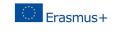

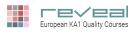

#### Step 5:

#### Enter Course Information and Categories

Now start entering your course details on the same page. All fields marked with an asterisk (\*) are mandatory and therefore need to be filled out.

The field "Categories" is not mandatory but will determine where users can find your course through the navigation. You can enter the country where the course takes place, the subject of the course, competences tackled in the course and also the month and year of when the course will take place.

Should a category be missing you have the possibility to add a new category. Just click on the button "New Category" and enter the name of the new category and sort it into the corresponding menu tab (country, subject, competences or date).

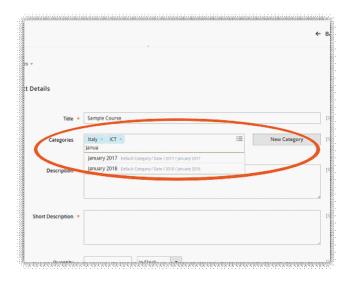

Fig. 10: backend manual: enter categories

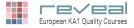

#### Step 6:

#### Add additional Course Documents

Furthermore you have the possibility to include any additional documents you think are relevant to your course (e.g. schedule of the course).

To add your document scroll to the bottom of the page you just filled out and tick the box as shown in the picture. Then click on "Add New Link". Now you can enter the title of your file and attach the relevant document.

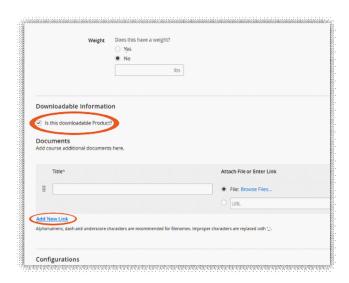

Fig. 101 backend manual: add documents

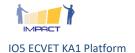

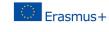

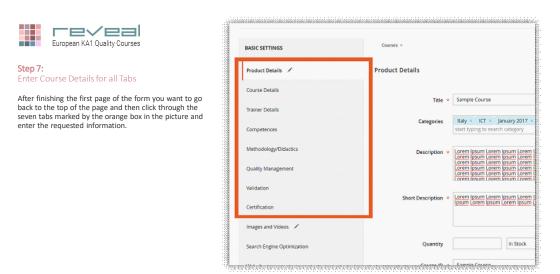

Fig. 12: backend manual: enter course details

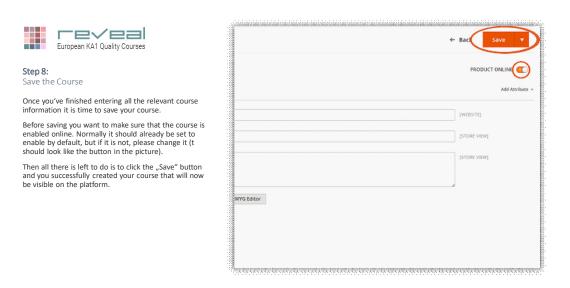

Fig. 13: backend manual: save course

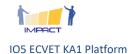

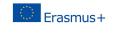

### 4. Annex: Offline pattern for Course Providers

# [Insert Title of the Course]

**Organising Institute** 

[Institute]

**Institute Website** 

[URL]

**Country of Institute** 

[Country]

**Contact Person** 

[Contact Details]

Country/Countries of the Course

[Country/Countries]

Address of Course Venue (if known)

[Address]

**Course Website** 

[URL]

**Description of the Course** 

[Insert Description]

**Short Description** 

⇒ Please make sure to keep this as short as possible. You have the regular description of the course to properly write about your course.

[Insert Short Description]

Target Group(s)

[Insert Target Group(s)]

**Competences tackled** 

[Insert Competences]

Period of the Course/Dates of the Course

[Insert Dates of the Course.]

| Methodology/Didactics |                               |  |
|-----------------------|-------------------------------|--|
|                       | Competence oriented approach  |  |
|                       | [Insert Information]          |  |
|                       | Blended learning modalities   |  |
|                       | [Insert Information]          |  |
| Quality               | v Management                  |  |
|                       | GINCO quality levels          |  |
|                       |                               |  |
|                       | [Insert Information]          |  |
|                       | European dimension guaranteed |  |
|                       | [Insert Information]          |  |
| Validat               | ion                           |  |
|                       | Assessments methods           |  |
|                       | [Insert Information]          |  |
|                       | Validation system provided    |  |
|                       | [Insert Information]          |  |
|                       | Documentation                 |  |
|                       | [Insert Information]          |  |
|                       | Certification                 |  |
|                       | EQF Level                     |  |
|                       | [Insert Information]          |  |
|                       | <b>ECVET Points</b>           |  |

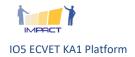

[Insert Information]

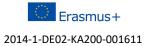

# Badges

[Insert Information]

# Organisation

Where to apply

[Insert Information]

**Participation Costs** 

[Insert Information]

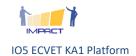

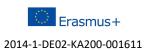